# 2014 款中国通用科鲁兹发动机在线编程操作

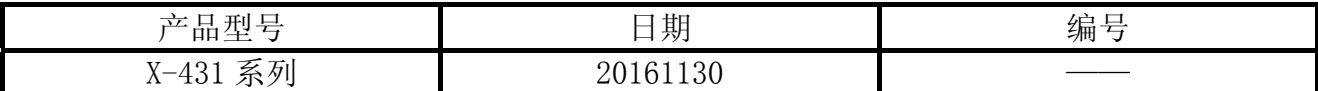

# 功能说明:

科鲁兹发动机在线编程分为"在线编程"和"在线配置和设定"两部分。

## 实测车型:

**●** 车型: 科鲁兹, 2014年, 发动机

# 注意事项:

- 此功能对蓝牙通讯信号要求较高, 信号不好会在刷写过程中断线
- 在线编程需联网下载文件,请确保设备 PADIII 的网络连接
- 操作之前请检查车辆蓄电池电量是否充足
- 在编程及配置与设定之后,需要删除故障码,因此操作之前请记录故障码
- 软件要求: 需要中国通用 V49.15 及其以上版本

# 操作指引:

# 1.在线编程:

1).请将诊断接头连接到车上诊断座,打开点火,发动机关闭。打开 PADIII 主页,如图 1;

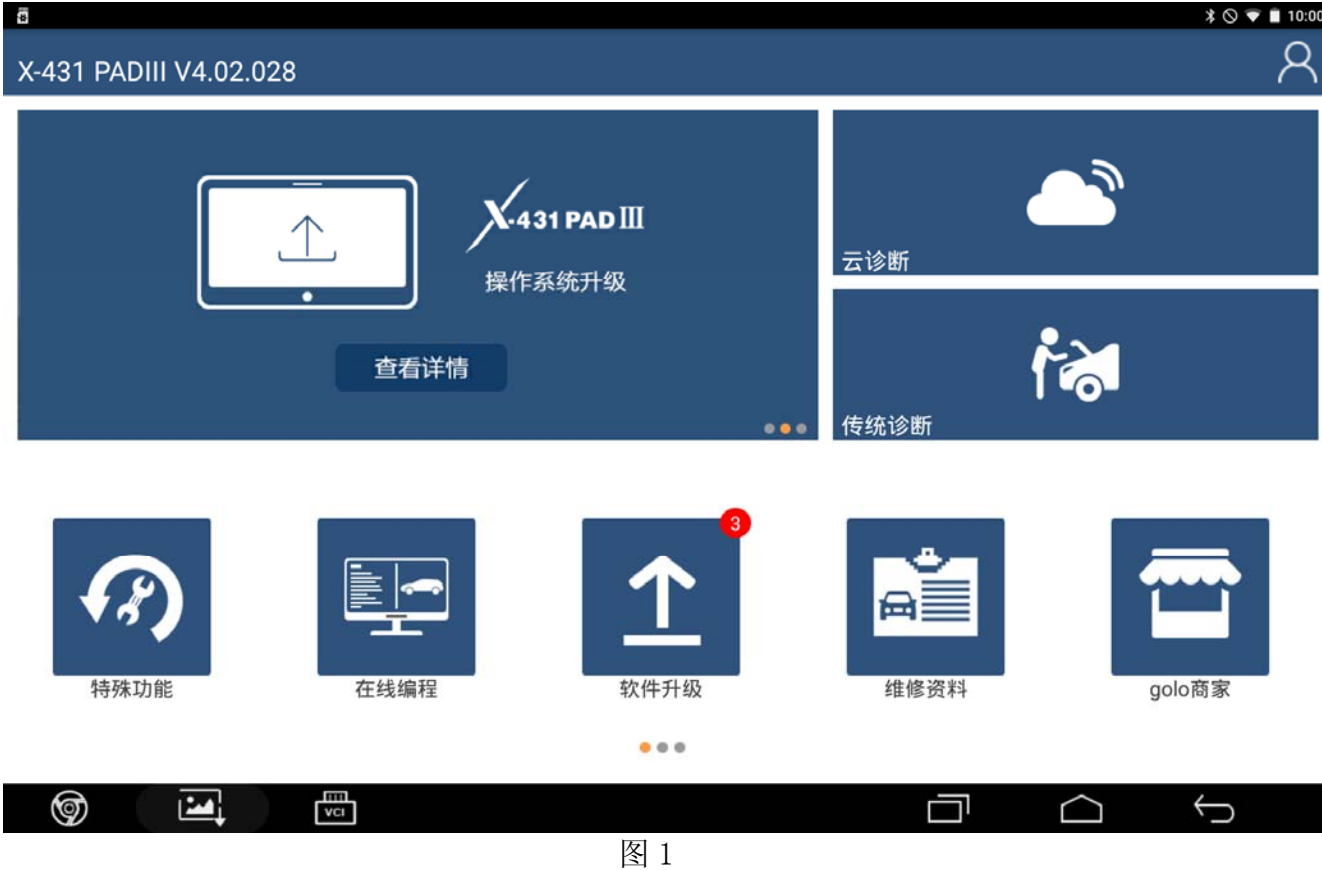

- 2).选中在线编程选项;
- 3).选择中国通用 V49.15 以上版本;
- 4).点击确定,进入在线编程菜单,如图 2

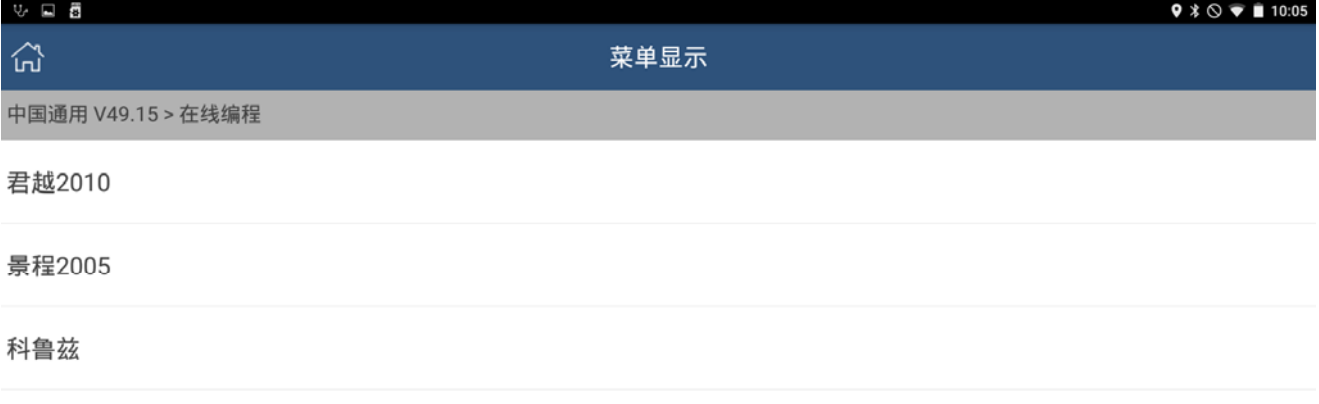

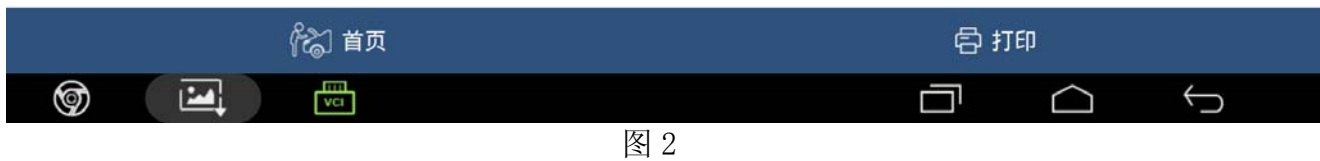

#### 5).选择科鲁兹,如图 3;

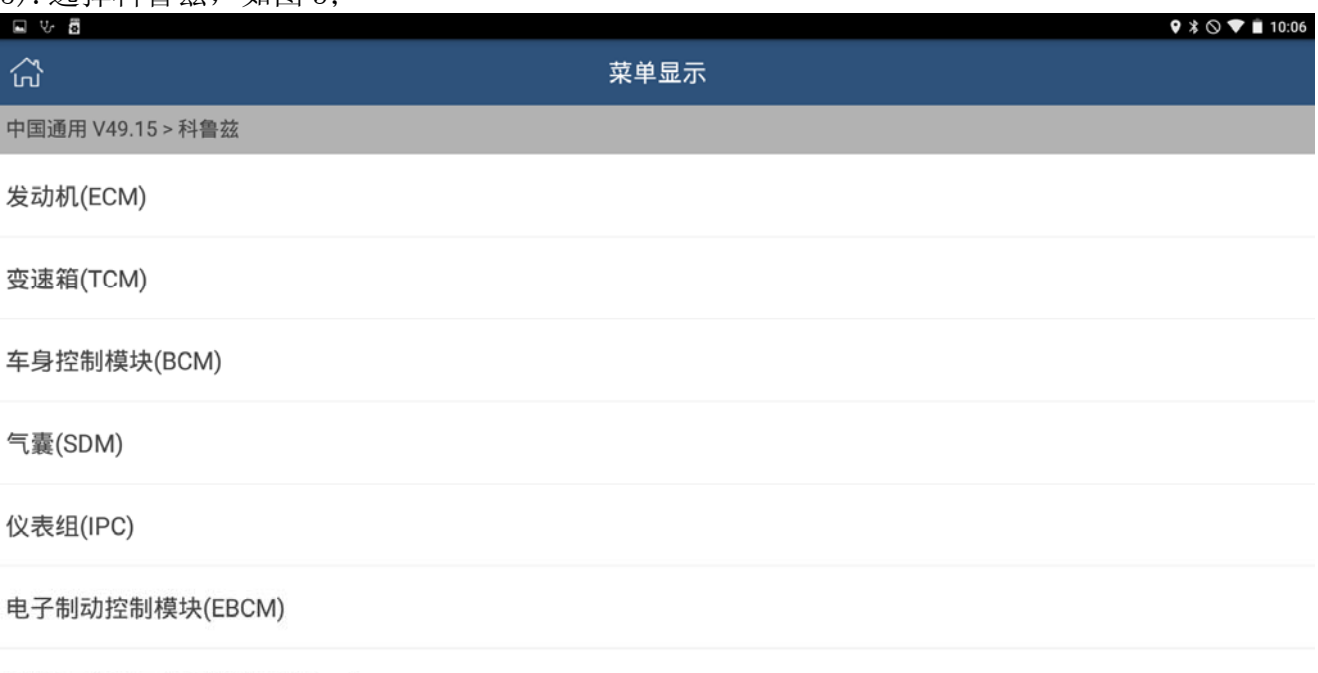

#### 遥控加热器和空调控制模块(ECC)

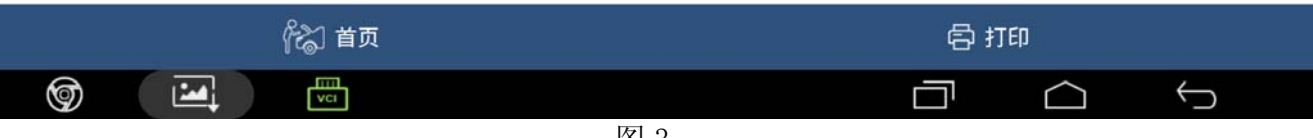

## 6).选择发动机(ECM),如图 4;

配置与设定

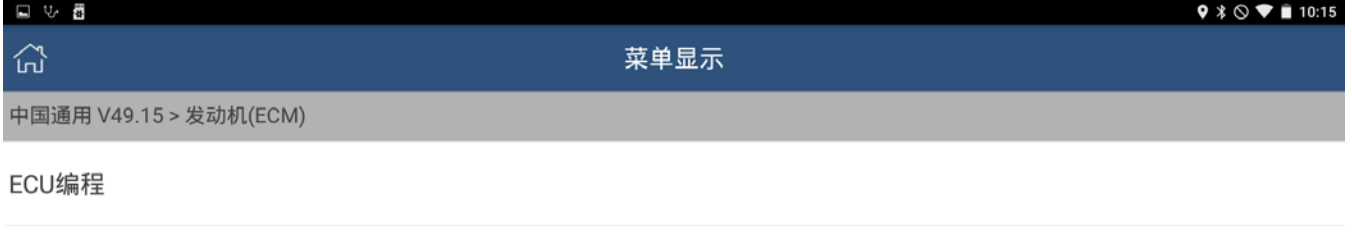

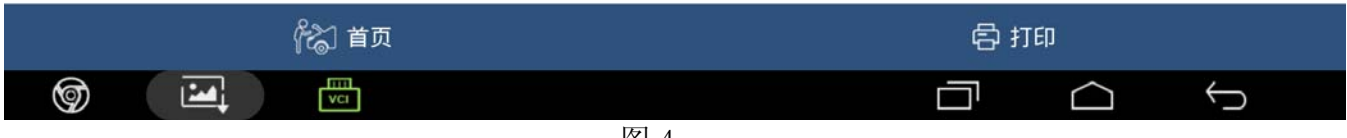

图 4

#### 7). 选择 ECU 编程, 如下图 5, 需下载 4 个配置文件;

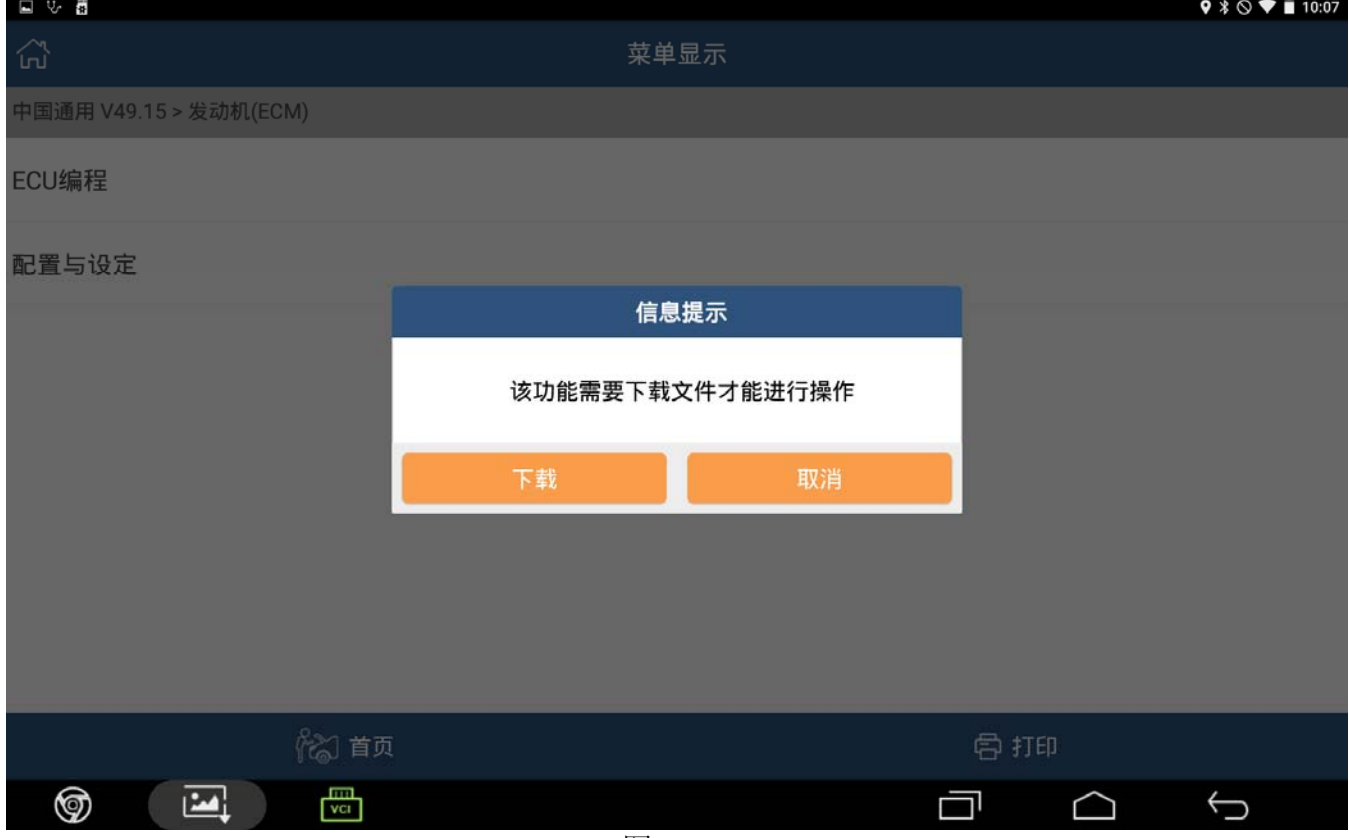

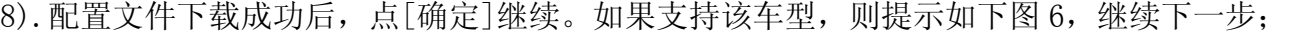

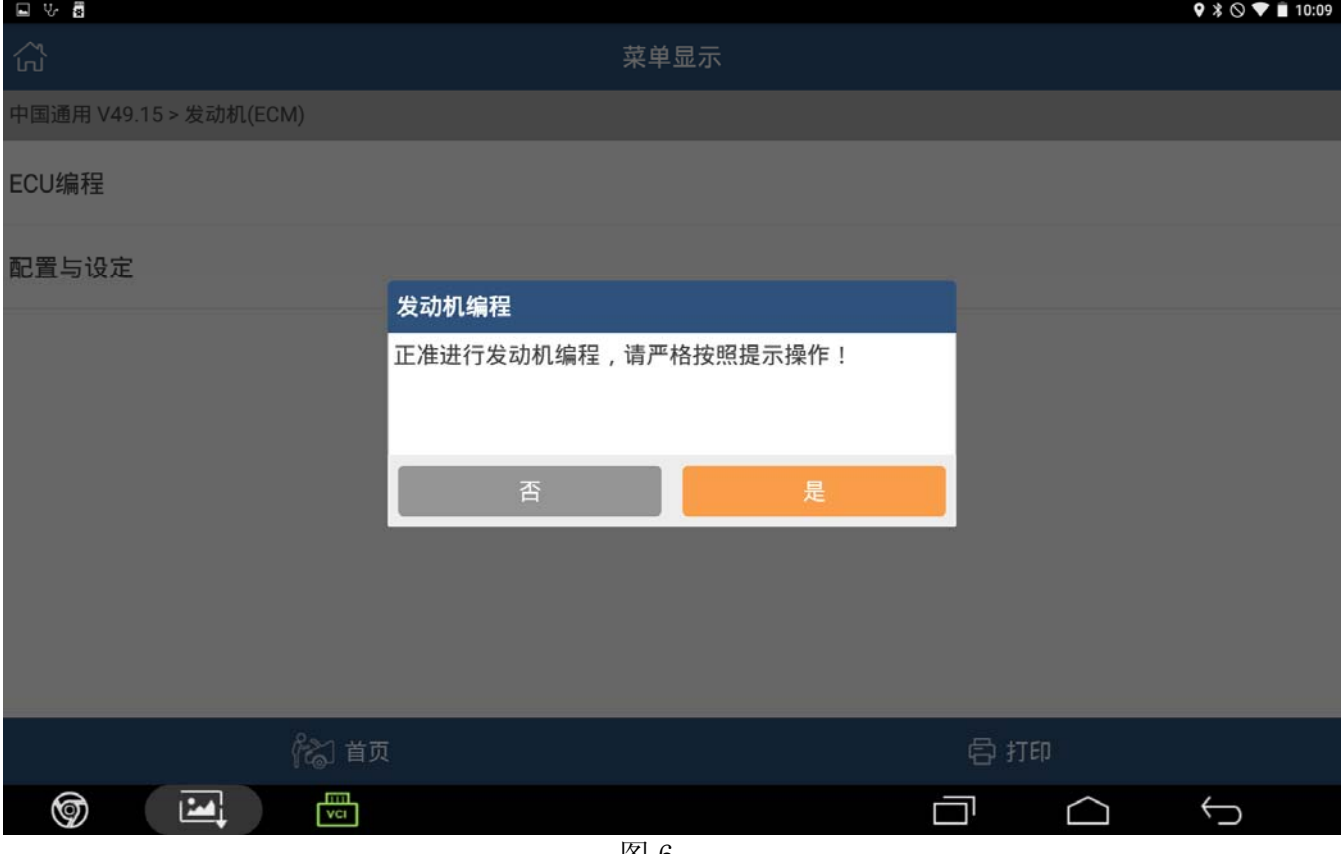

9).注意:如果不支持该车型,则提示:该车型不支持,请反馈 VIN 码,点[确定]退出。如果 硬件号不匹配,则提示:请反馈硬件号,以便升级软件,如图 7,点击[确定]退出。在反 馈之后,请联系元征市场人员,提供车辆铭牌、主机序列号和手机联系方式,以便元征反 馈联系。

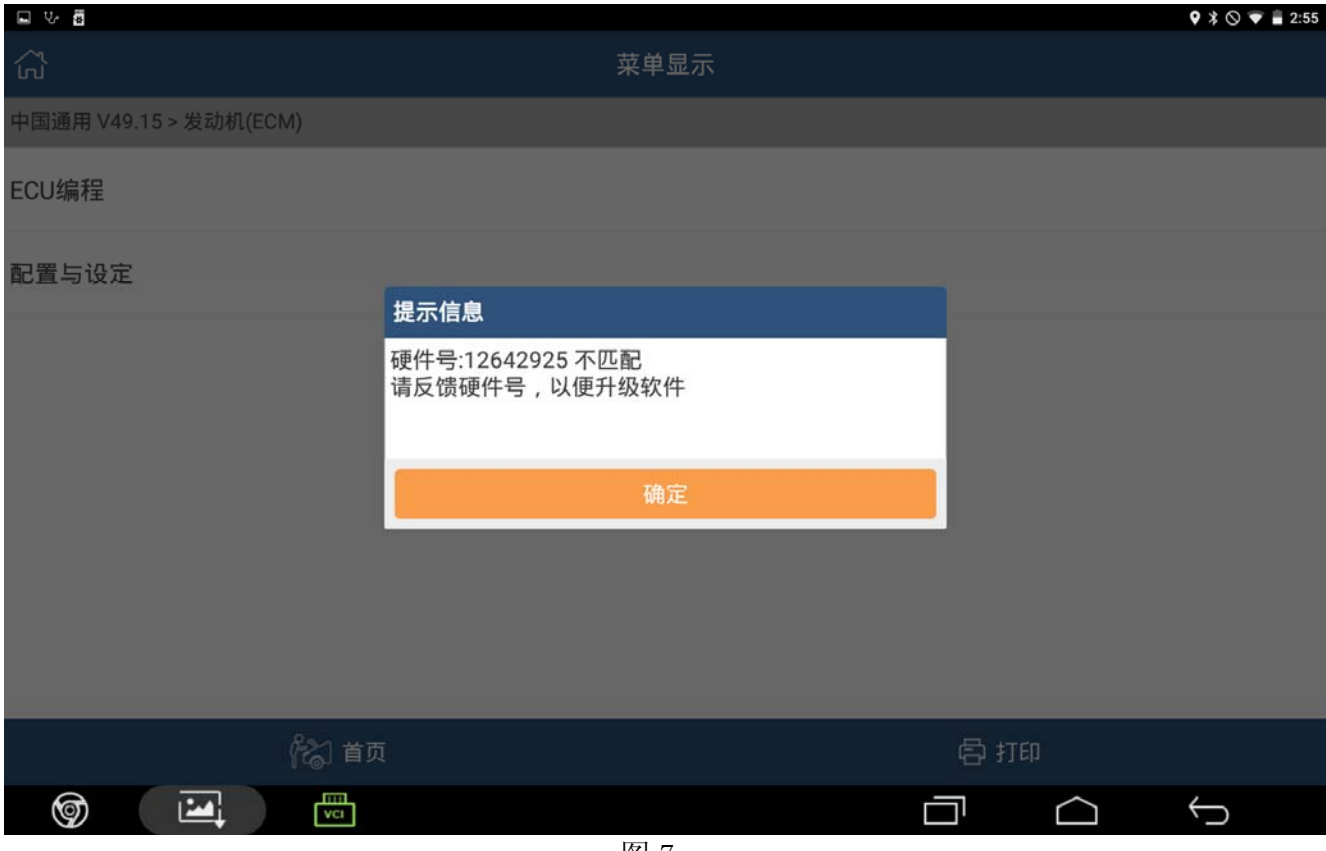

10).如果支持该车型,点击[是]。如果读取到的校准 id 与标准值一致,则提示无需编程(如 图 8), 然后点确定退出;

| 国の費                    |                                                                                                    |     | $9 * 0$ $\bullet$ $\bullet$ 10:22 |
|------------------------|----------------------------------------------------------------------------------------------------|-----|-----------------------------------|
| <b>C</b>               | 菜单显示                                                                                                    |     |                                   |
| 中国通用 V49.15 > 发动机(ECM) |                                                                                                    |     |                                   |
| ECU编程                  | 编程信息                                                                                                    |     |                                   |
| 配置与设定                  | VIN:LSGPC54U9EF230659<br>操作软件:12654173<br>车辆系统校准:55591084<br>燃油系统校准:55594365<br>车速校准:55591088<br>发动机故障诊断:55593857<br>发动机校准:55599654<br>操作软件2nd MPU:12629371<br>发动机校准2nd MPU:55587047<br>选定的校准是控制模块中当前的校准<br>无需编程 |     |                                   |
|                        | 确定                                                                                                    |     |                                   |
|                        |                                                                                                    |     |                                   |
| 22 首页                  |                                                                                                    | 骨打印 |                                   |
| 圖<br>☞<br>囜            | ঢো অ                                                                                                    |     | $\hookrightarrow$                 |

图 8

11). 如果读取到的校准 id 与标准值不一致, 则需编程, 如图 9。请记录当前车辆信息, 然后 继续下一步

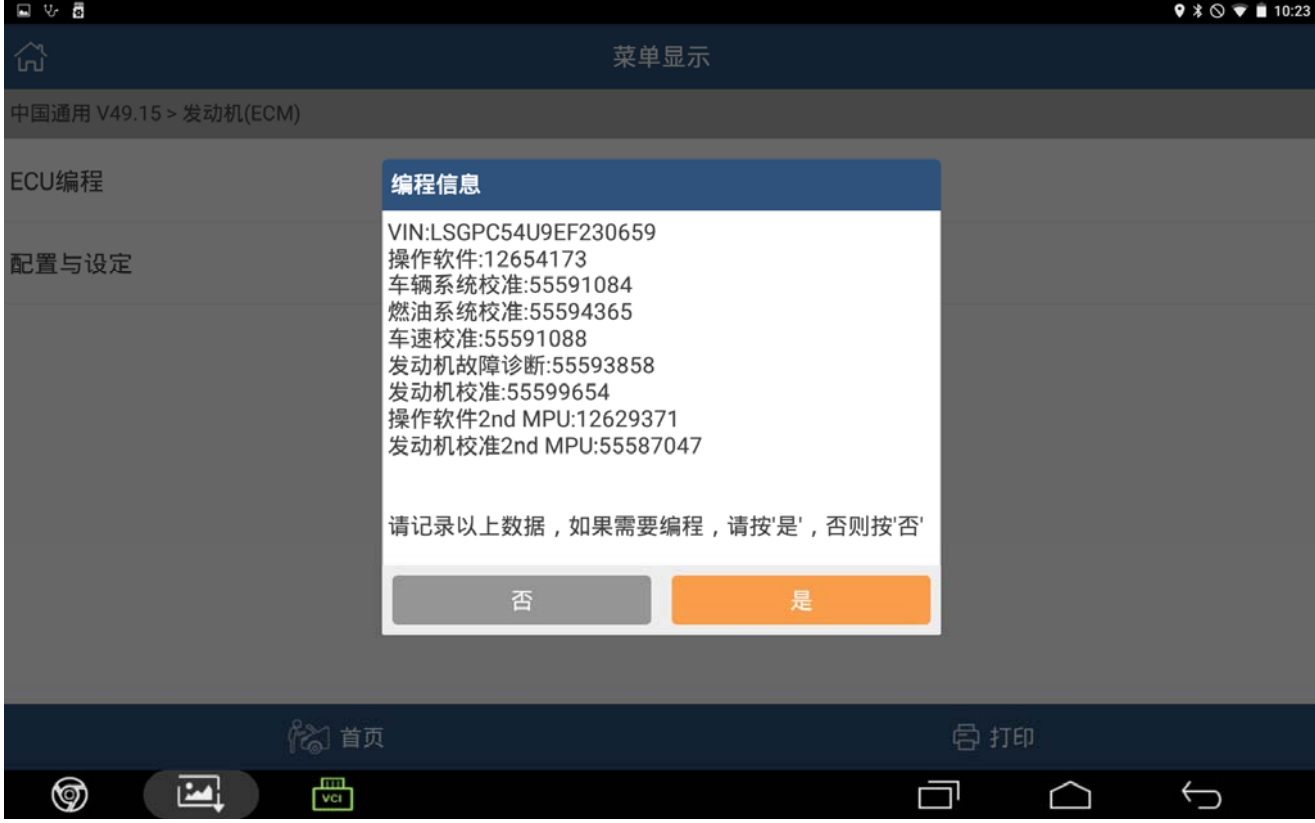

## 12).支持该车型,点击[是],如图 10;

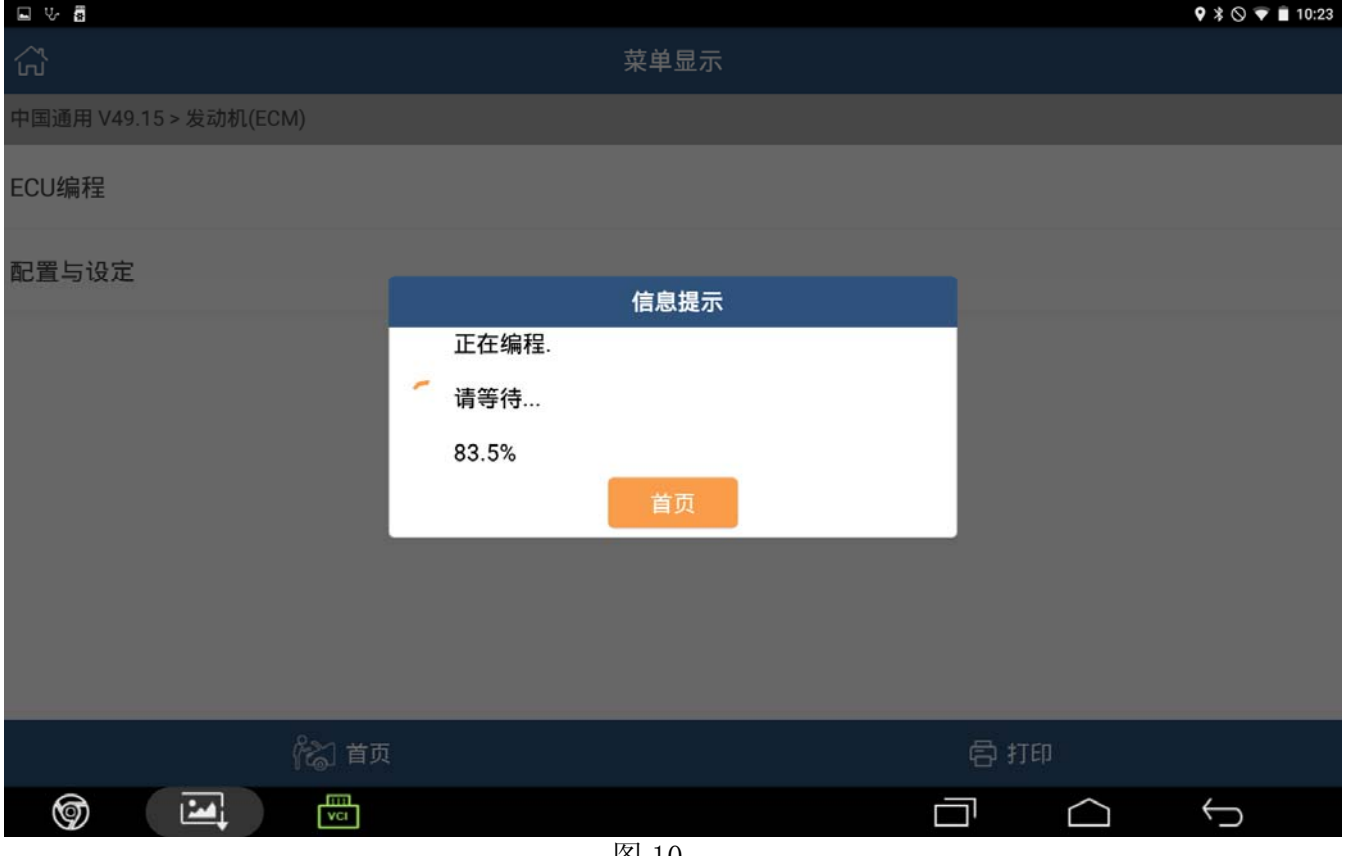

图 10

13).进度 100%后,提示:编程完成,请关闭点火 30 秒,再打开。然后点确定退出编程。如 图 11;

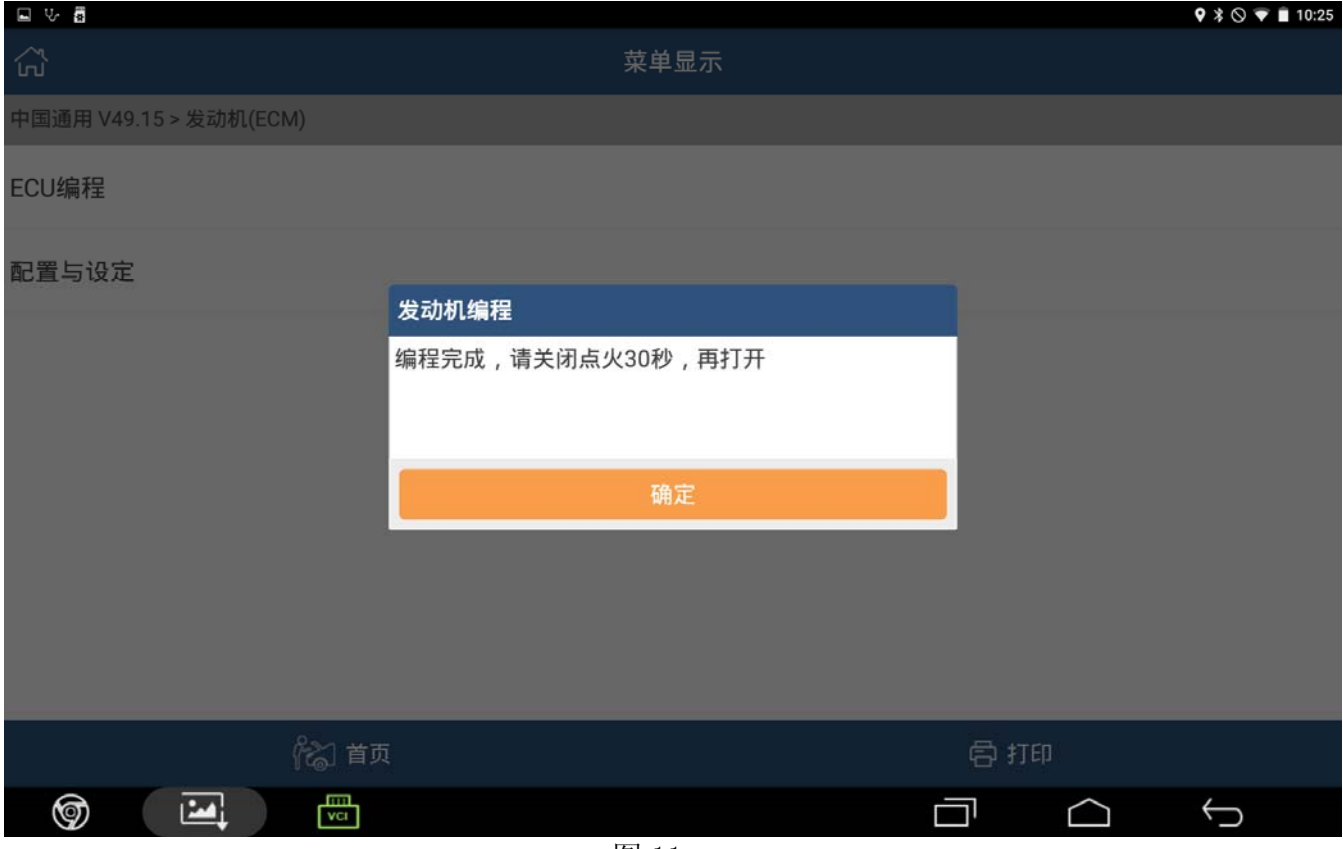

图 11

# 2.在线配置与设定:

1).编程完成后,需要执行配置与设定,如图 12;

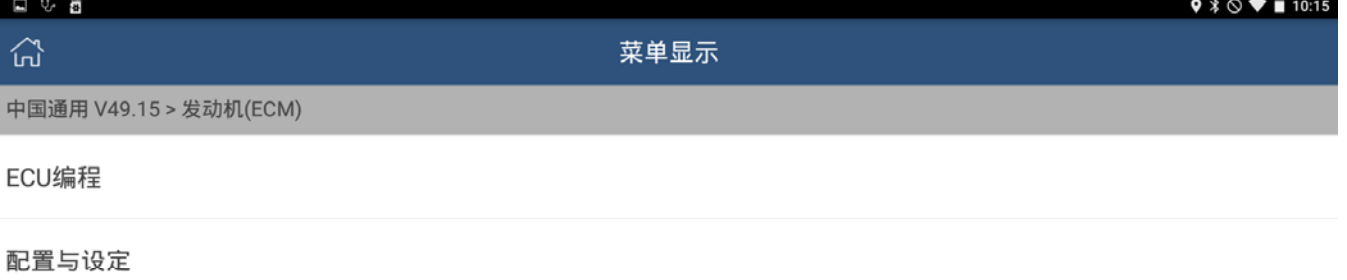

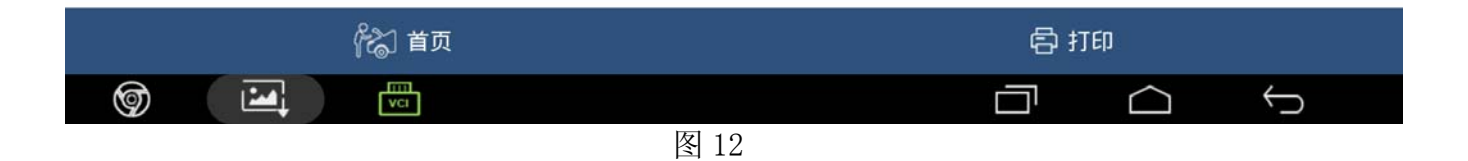

#### 2).选中配置与设定,提示如图 13;

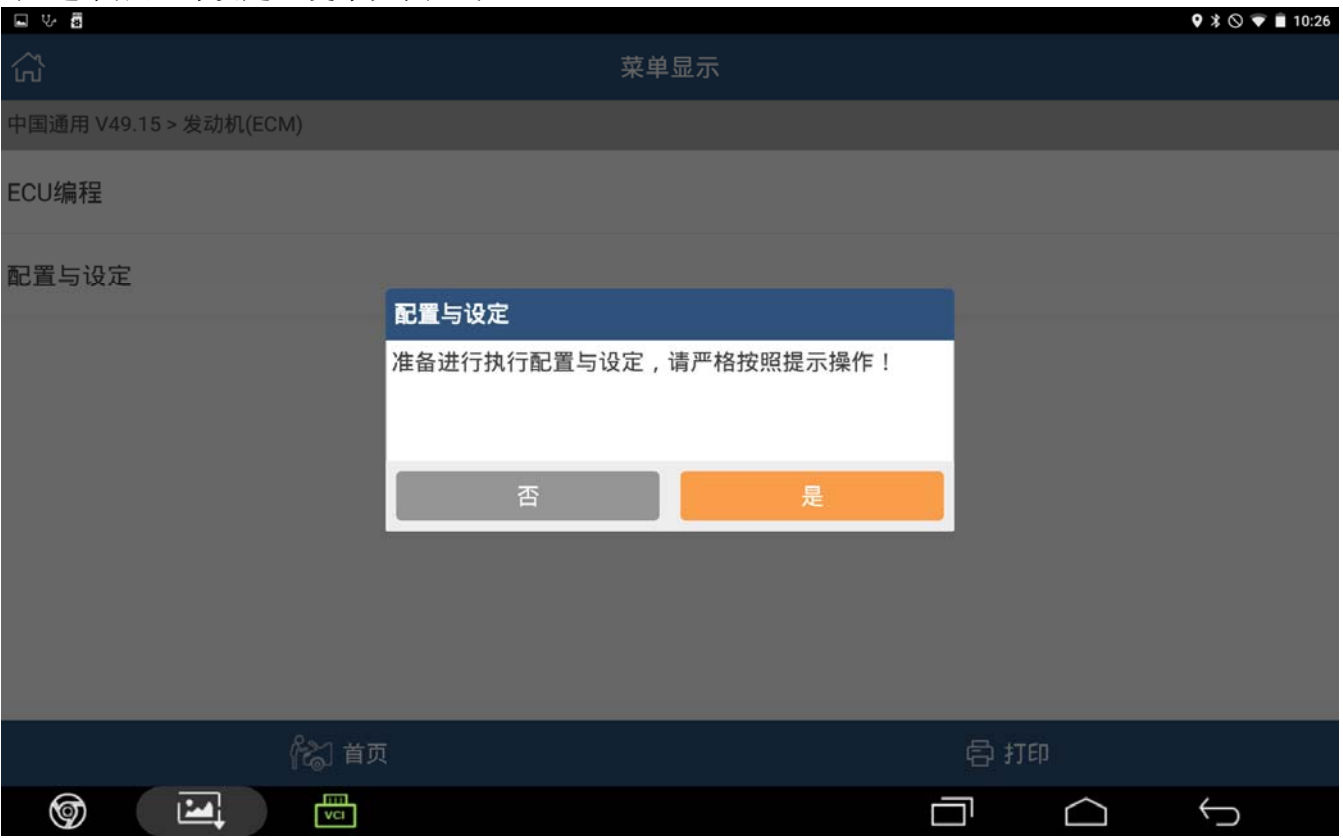

图 13

## 3).点击[是],提示如图 14,请记录当前车辆信息;

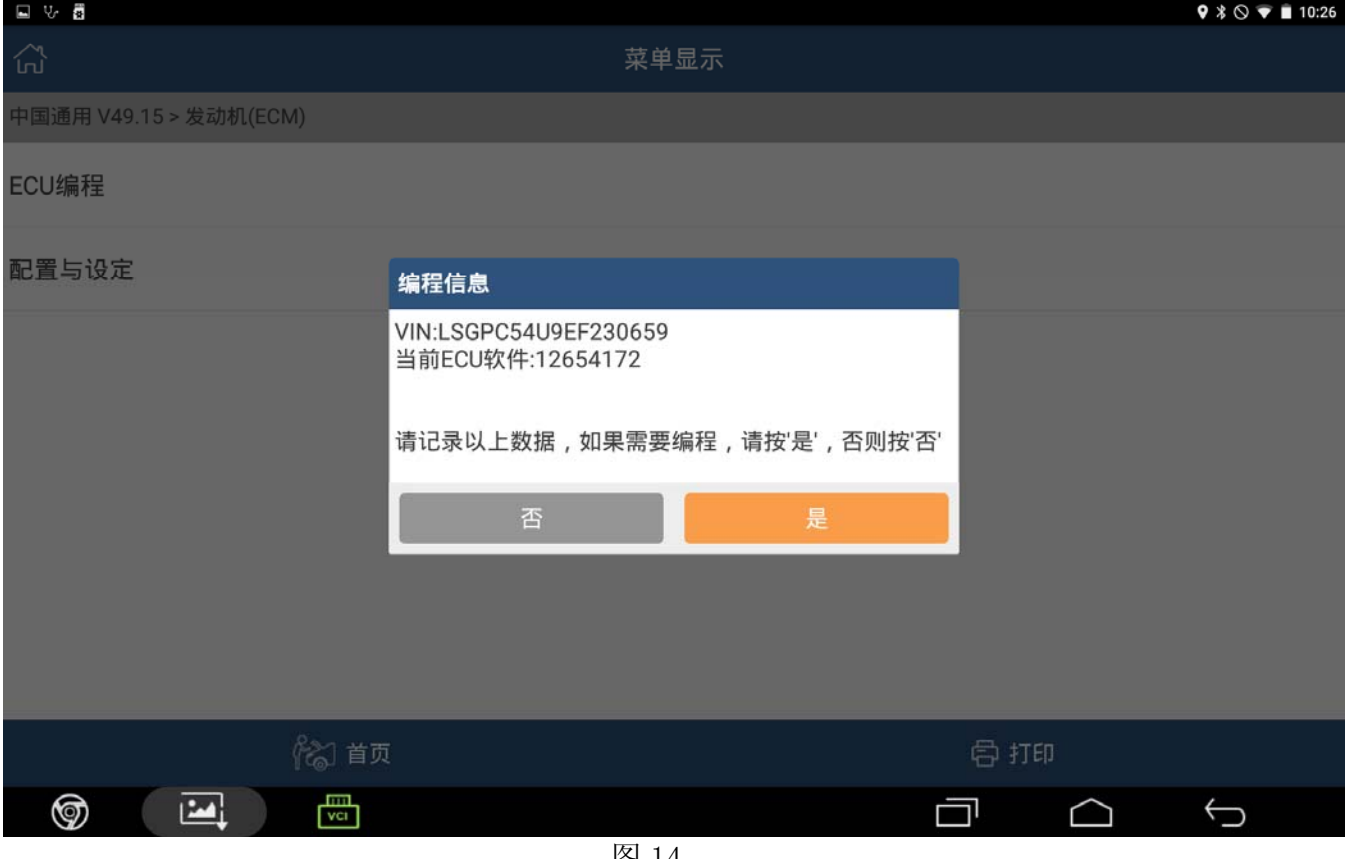

图 14

## 4).点击[是],提示如图 15;

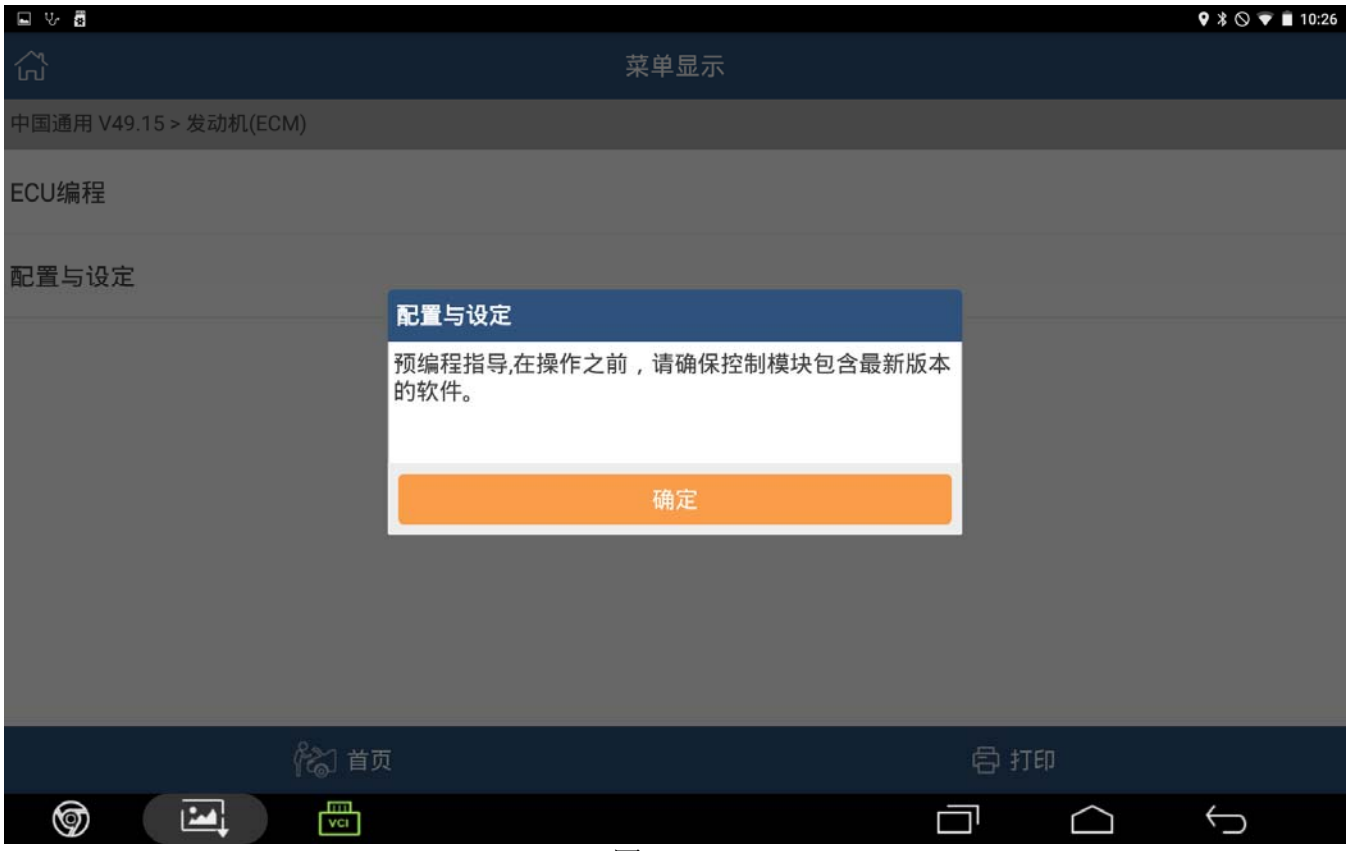

# 5).点击[确定],提示如图 16;

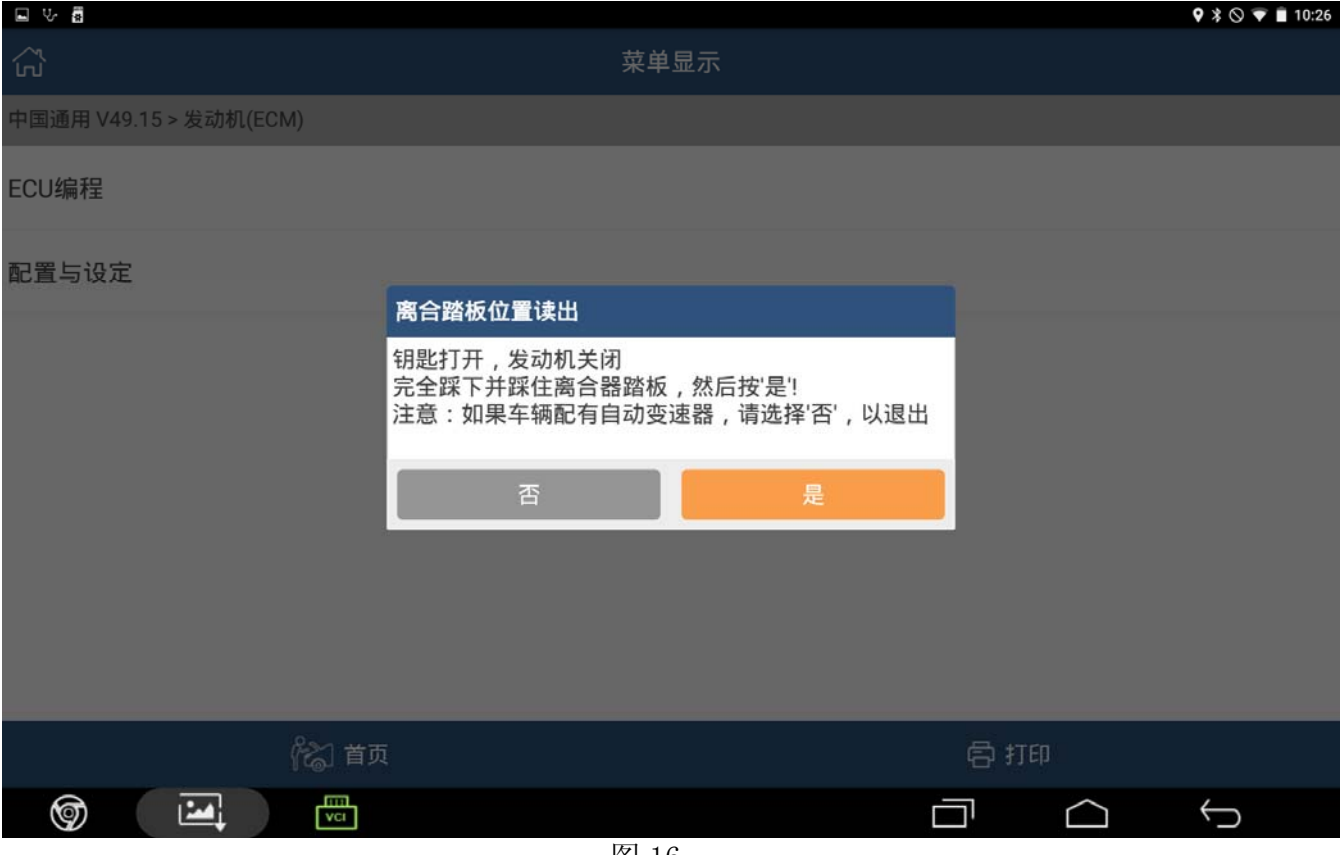

图 16

## 6).点击[是],提示如图 17;

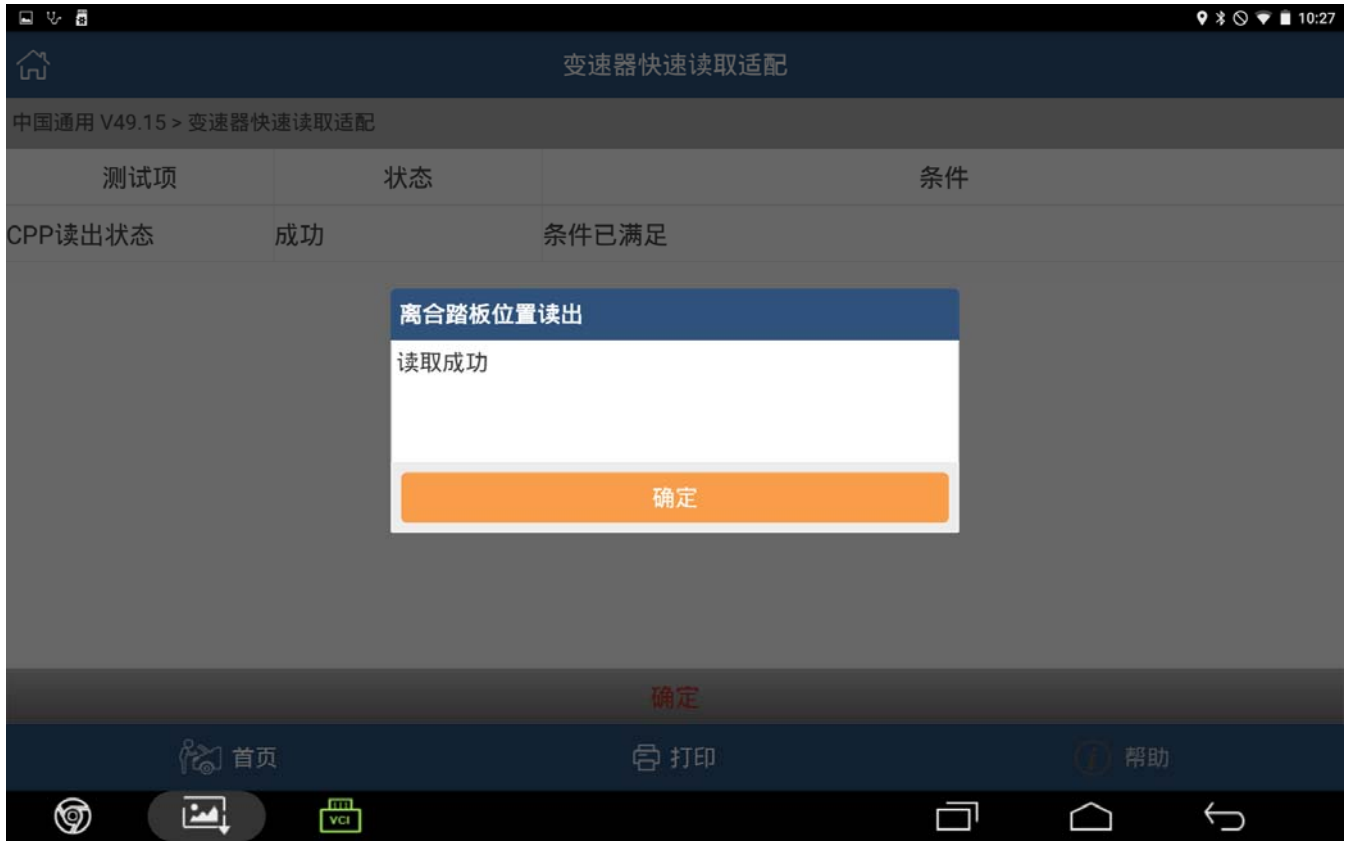

## 7).点击[是],提示如图 18;

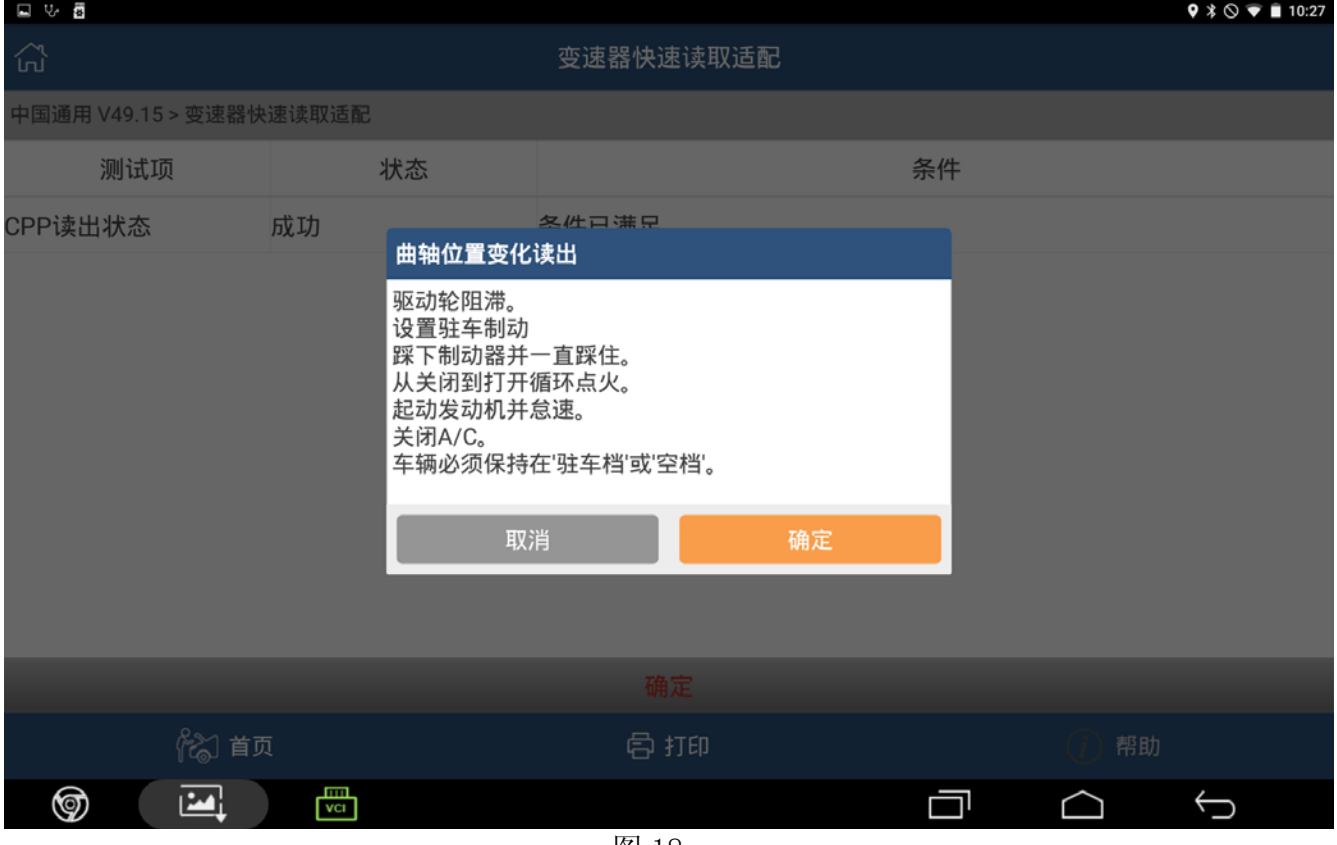

图 18

8). 点击[确定], 提示: 发动机转速、空调及冷却液温度三个条件, 如图 19;

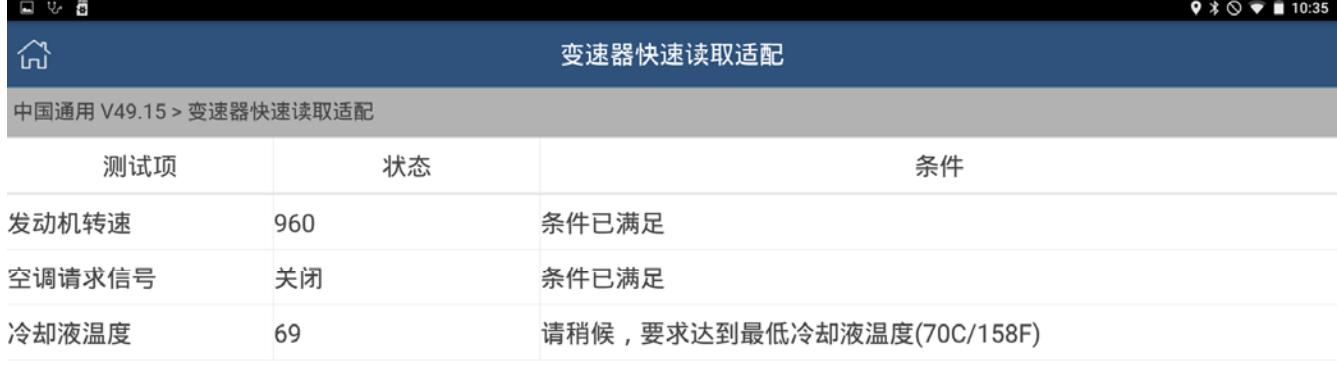

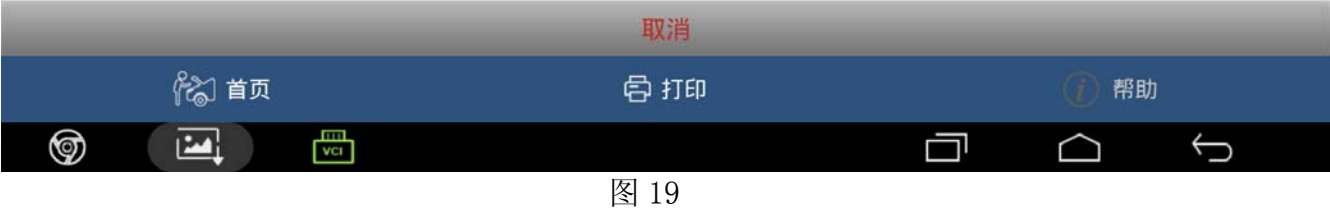

## 9). 等待冷却液温度达到 70 摄氏度后, 然后提示如图 20;

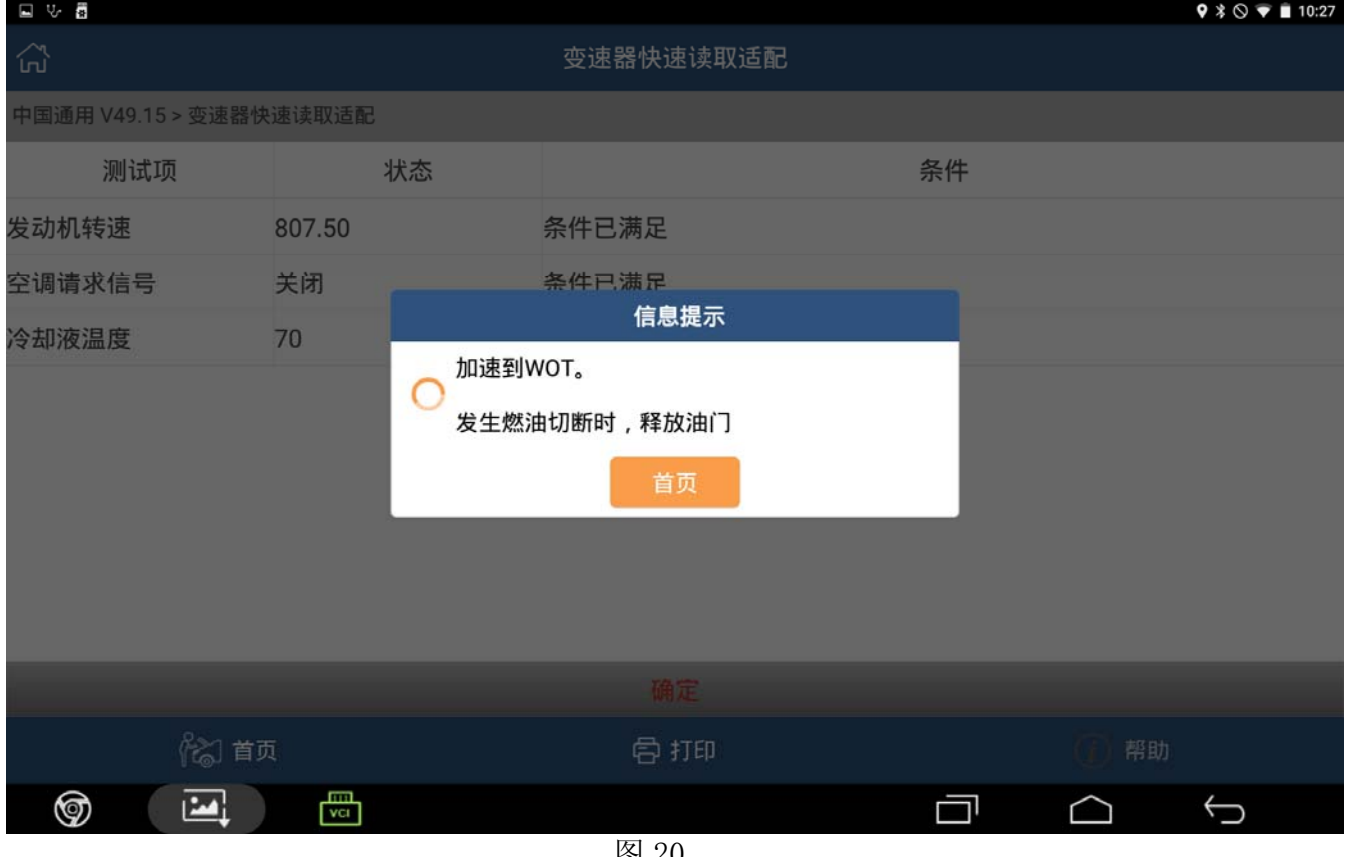

图 20

# 10).加速至燃油切断,然后提示:读取成功。如图 21;

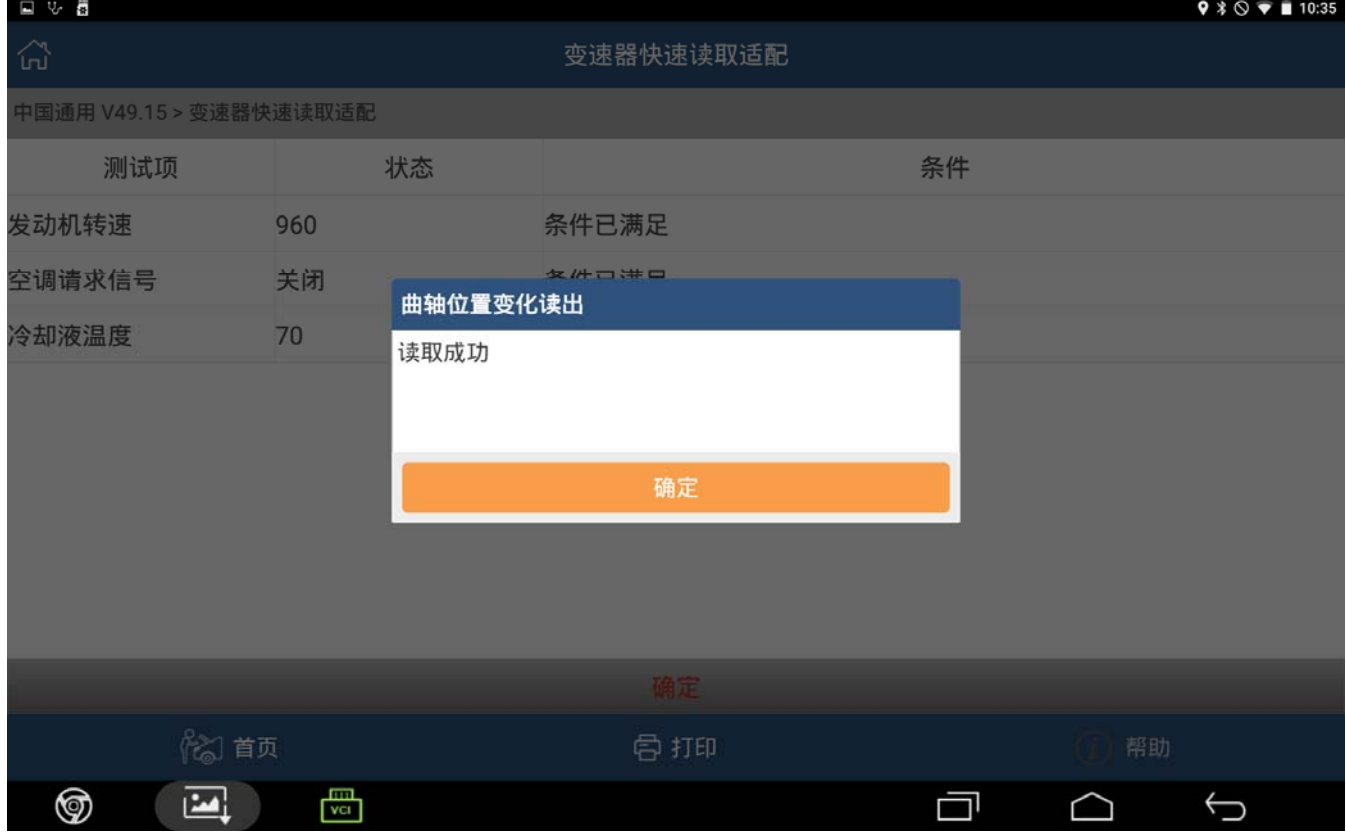

11).点击[确定],提示:设置驻车制动,钥匙打开,发动机关闭,变速器必须置于驻车档或 空档。如图 22;

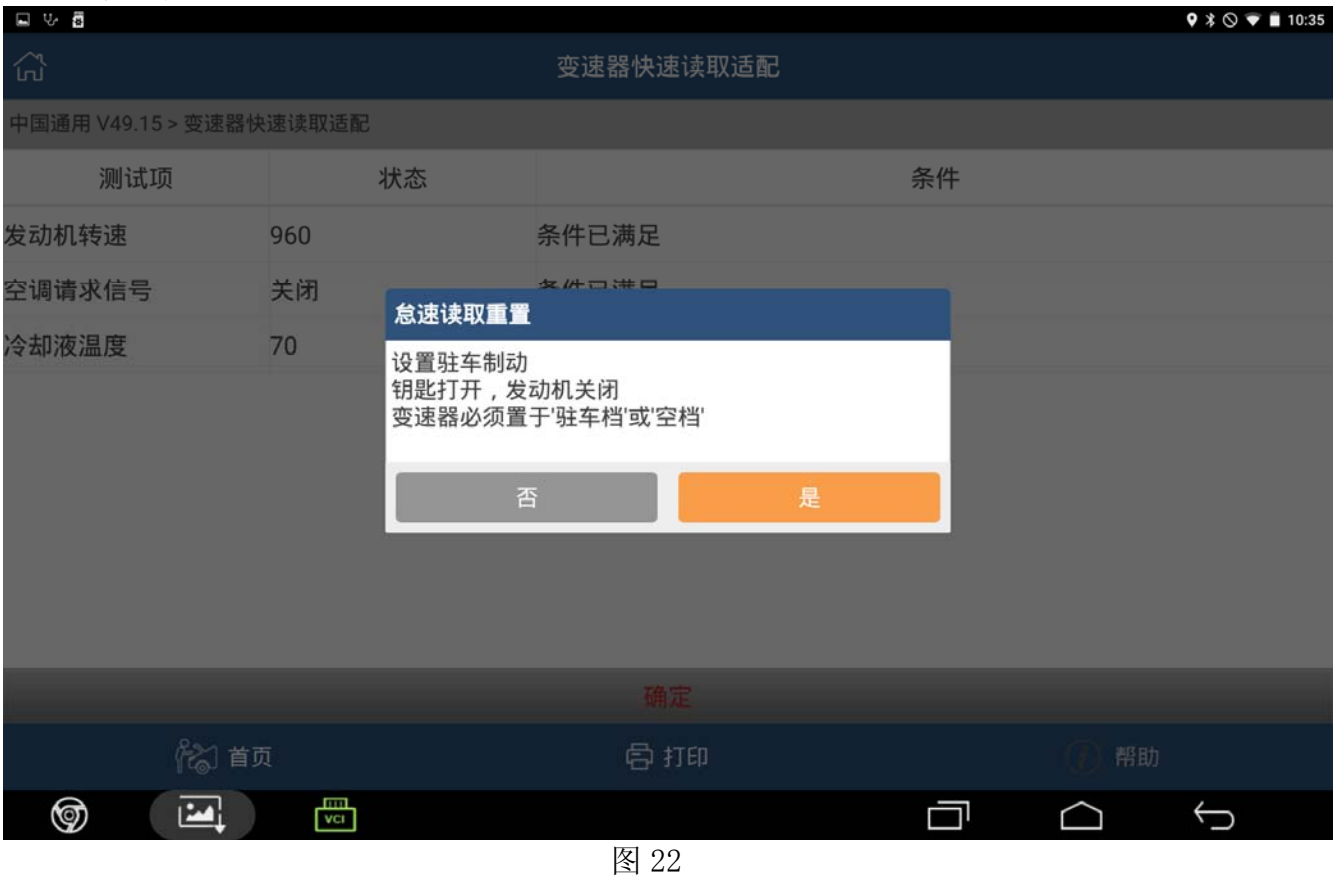

#### 12).点击[确定],提示:怠速读取重置成功。如图 23;

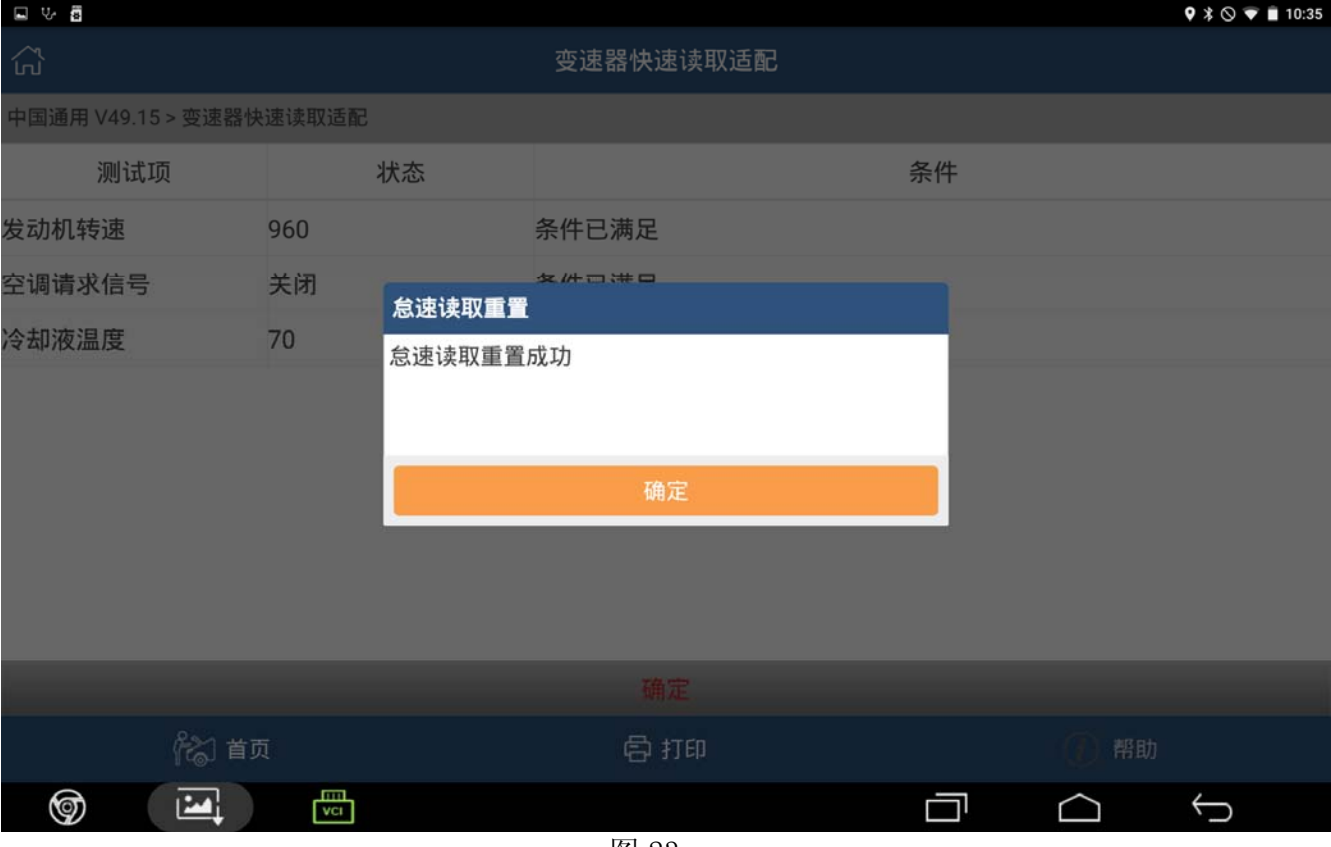

## 13).点击[确定],提示:钥匙打开,发动机关闭。如图 24;

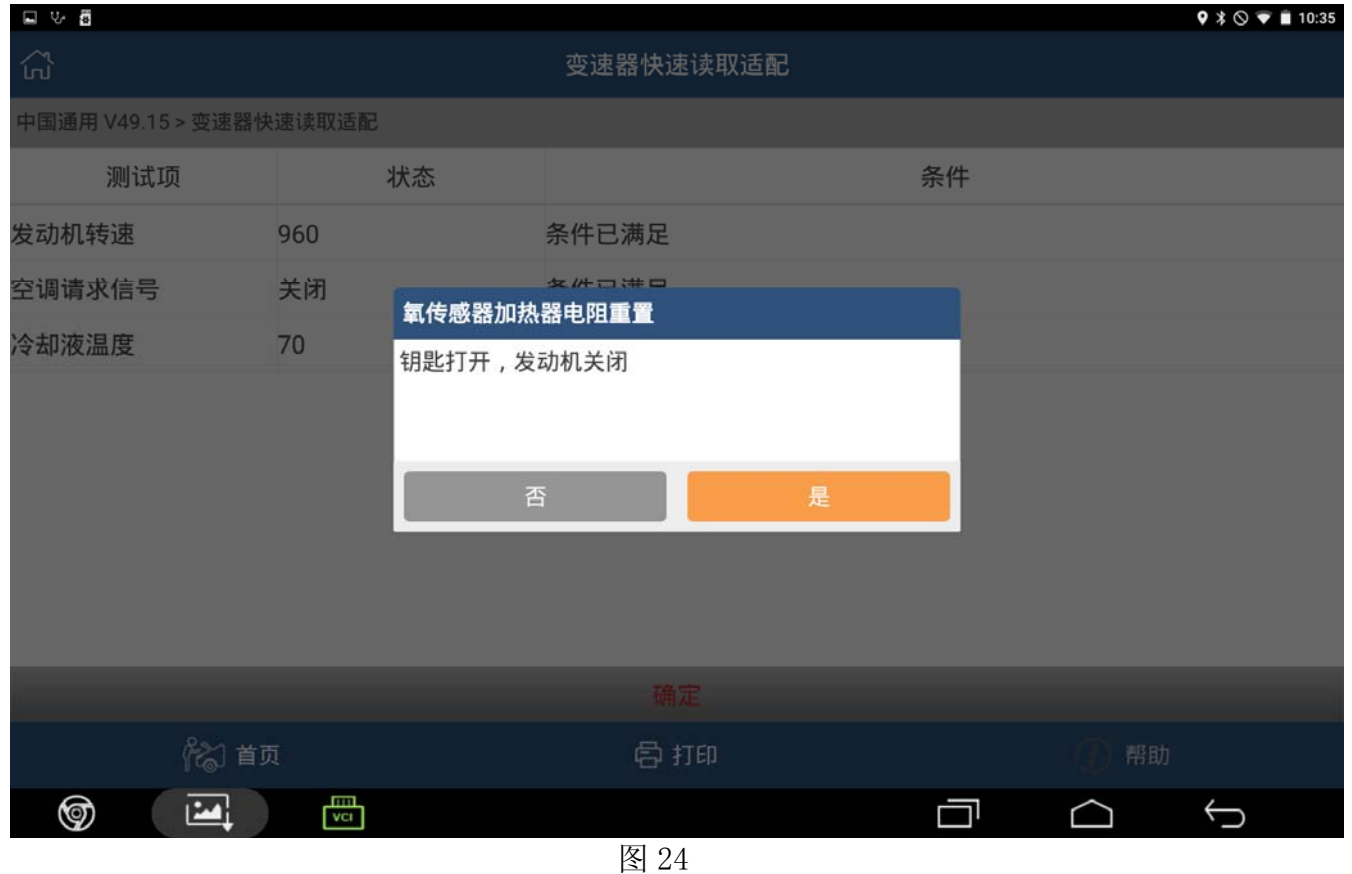

#### 14).点击[确定],提示:各个传感器的值,如图 25;

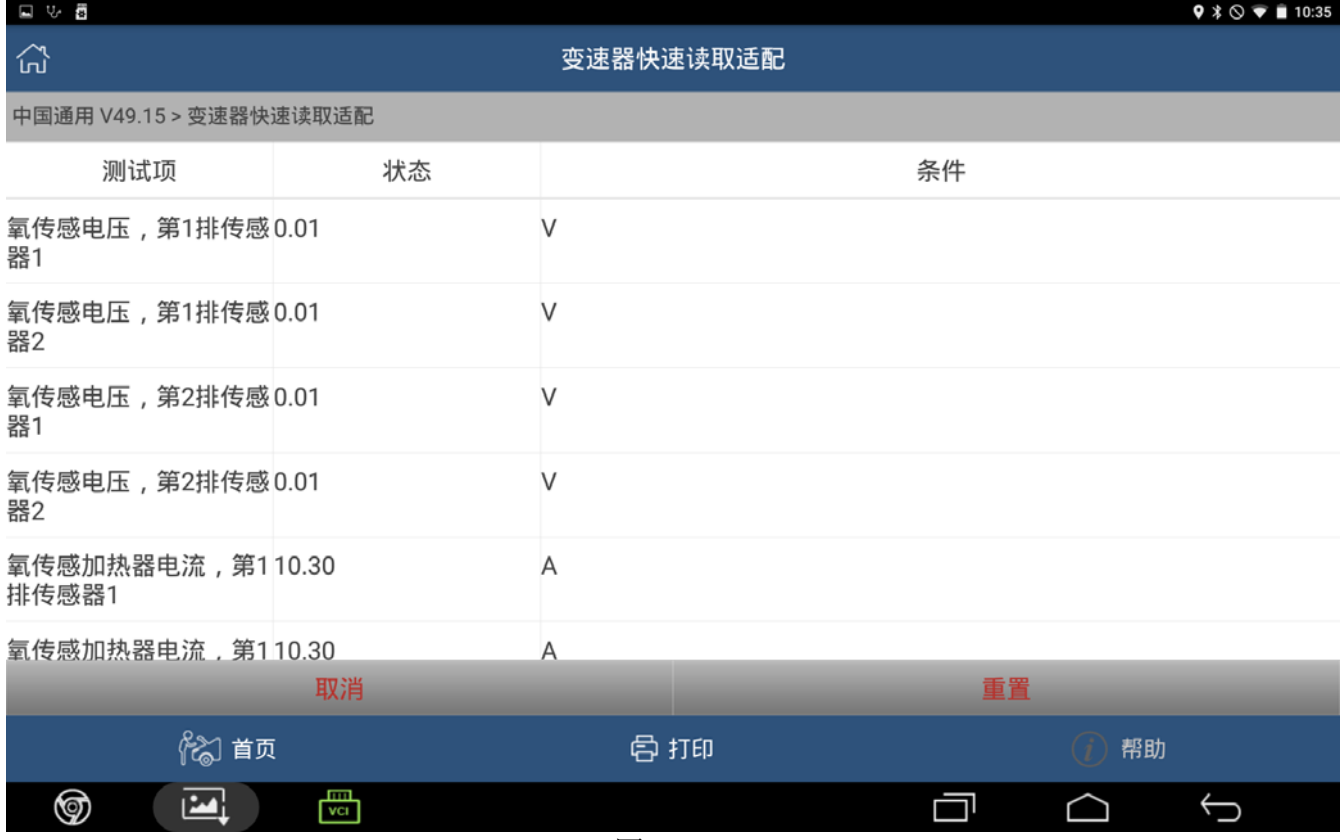

#### 15).点击[重置],提示:氧传感器加热器电阻重置成功,如下图 26;

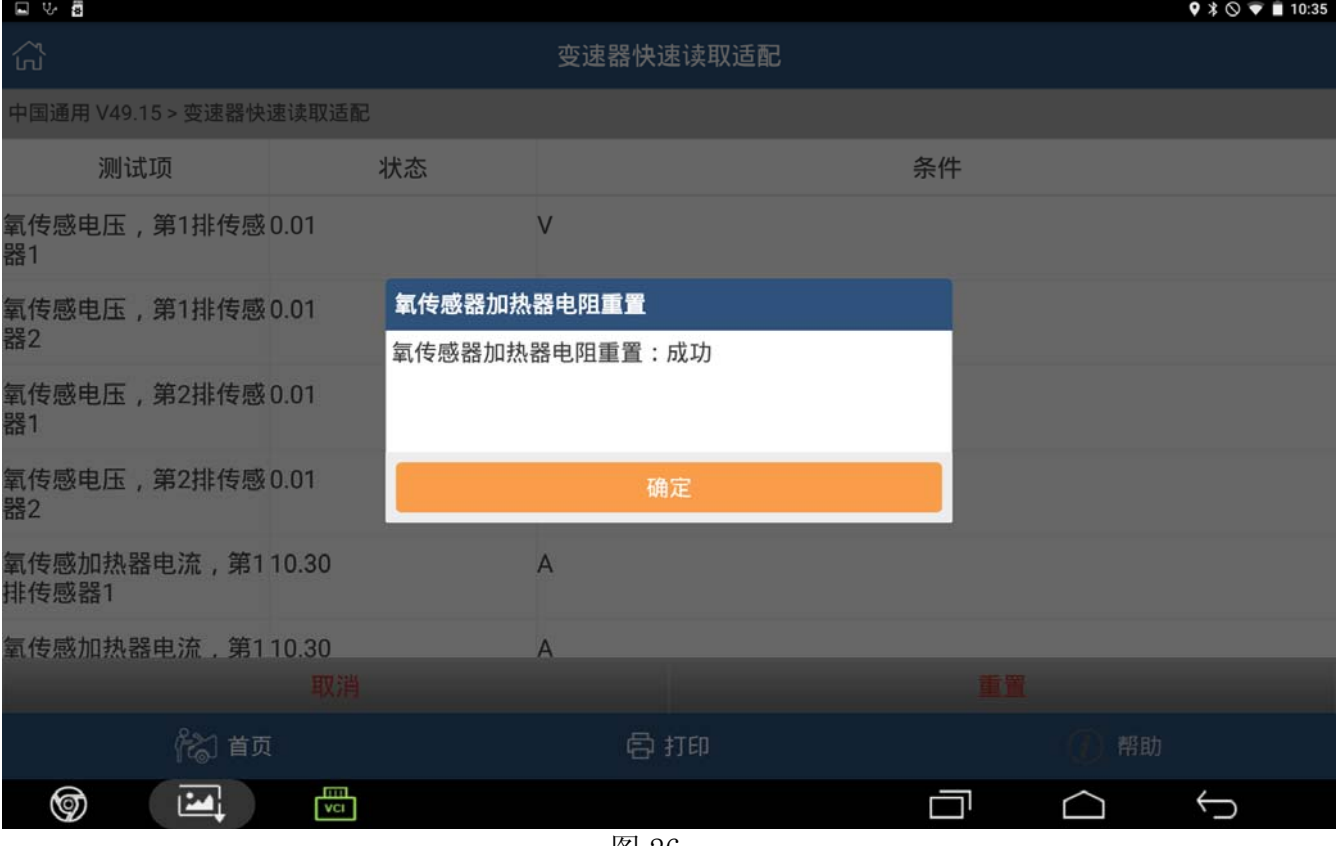

图 26

#### 16).点击[确定],提示:请输入新的机油寿命值(0-100),如图 27;

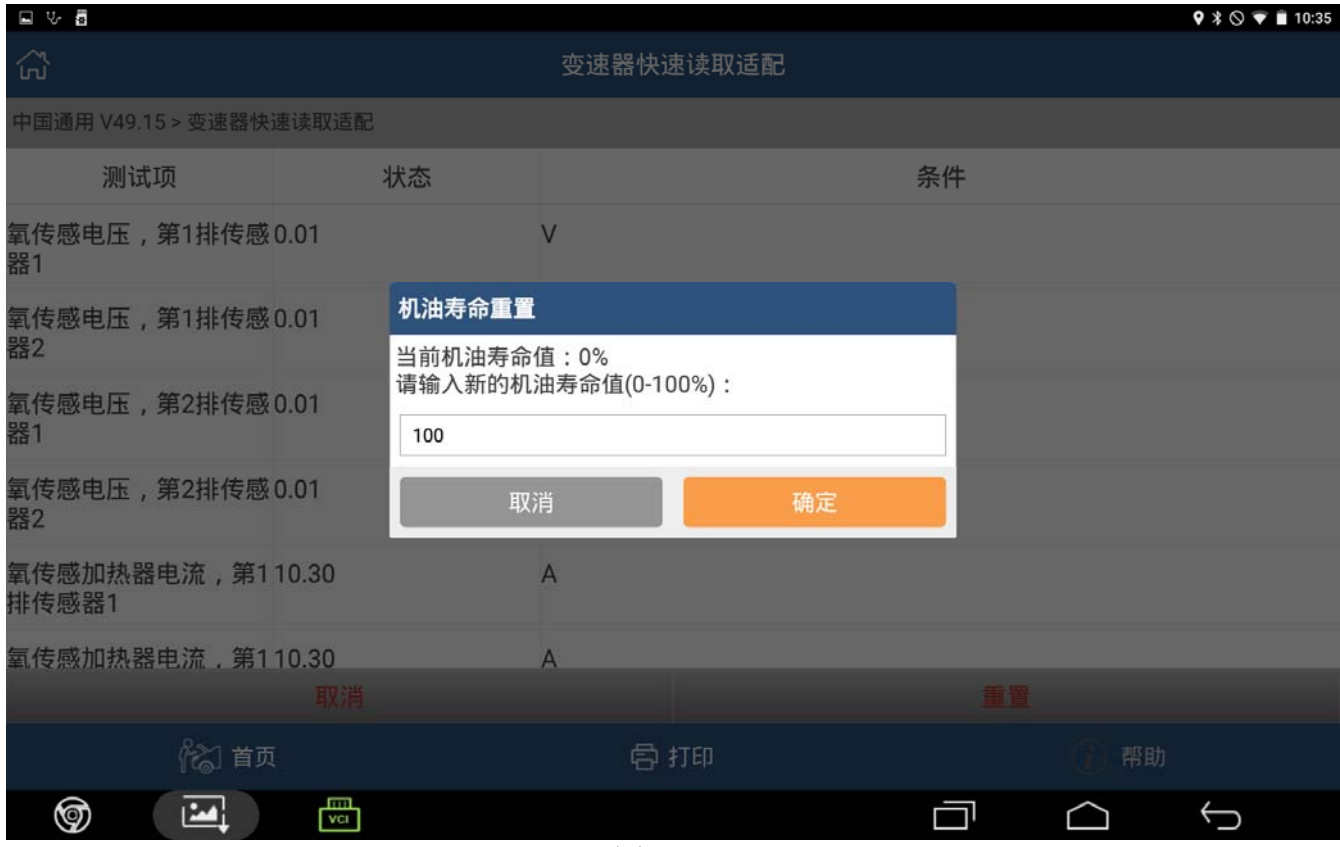

#### 17).输入 100,点击[确定],提示:机油寿命重置成功,如图 28;

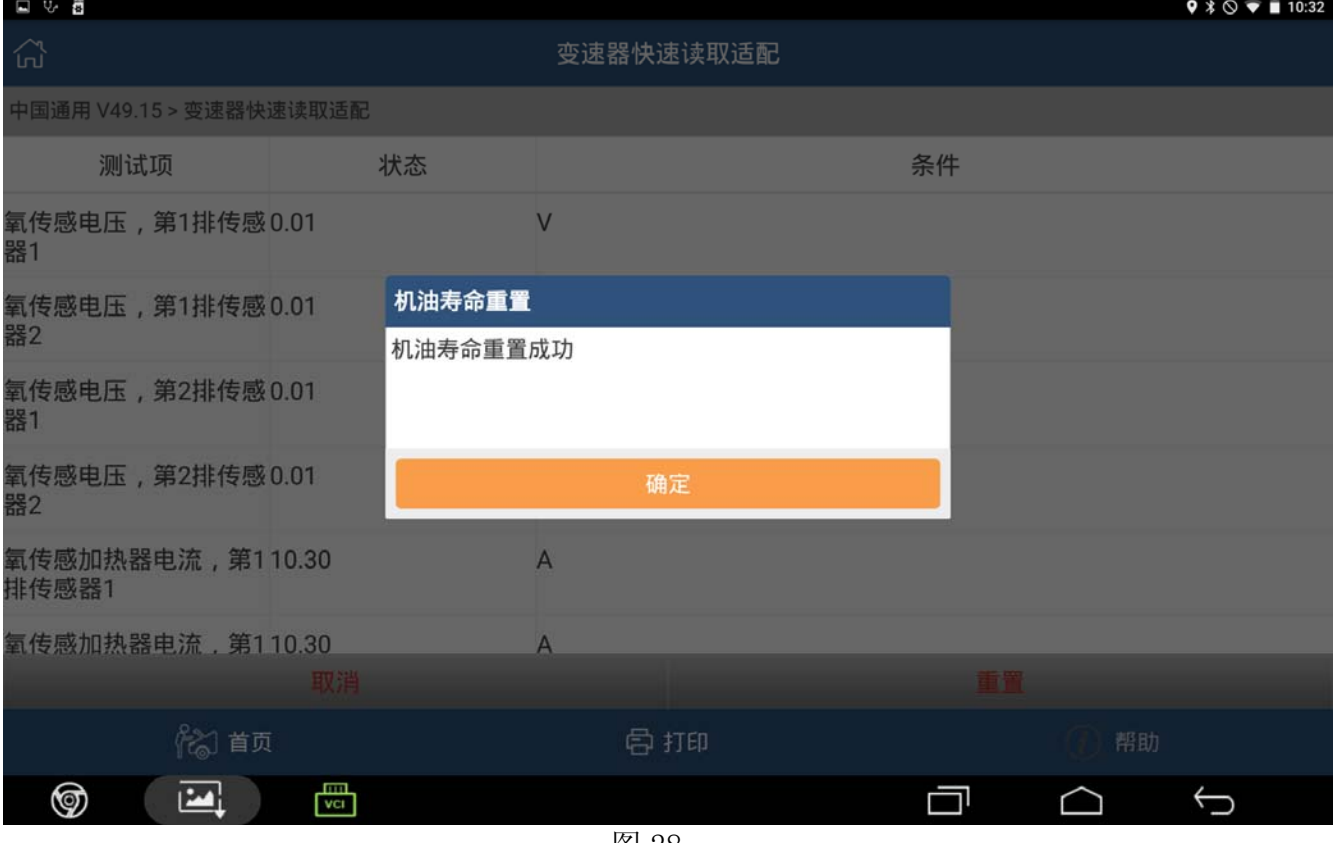

图 28

#### 18).点击[确定],提示:配置与设定已成功完成,如图 29;

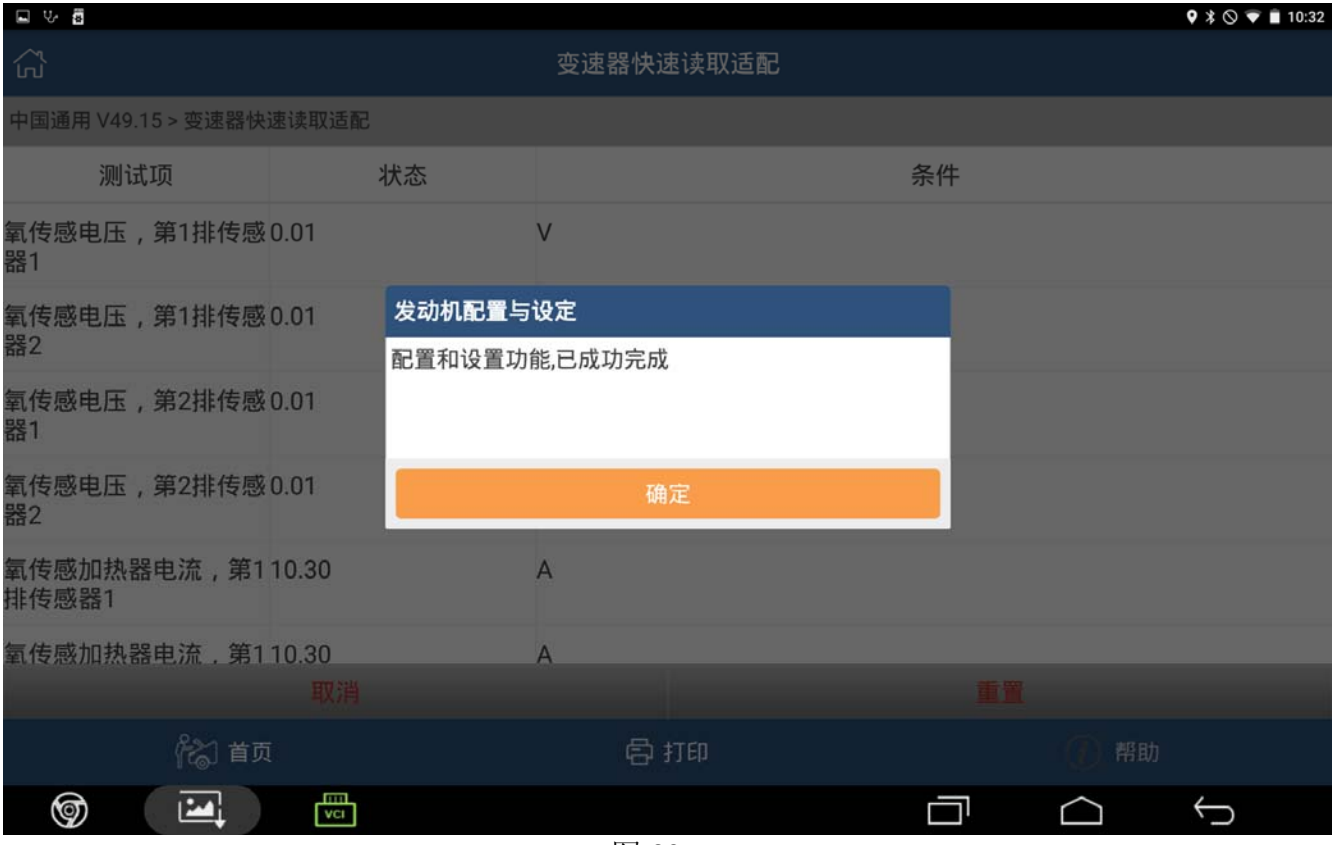

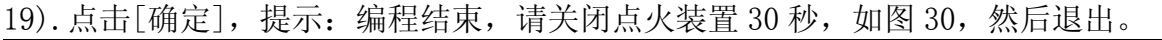

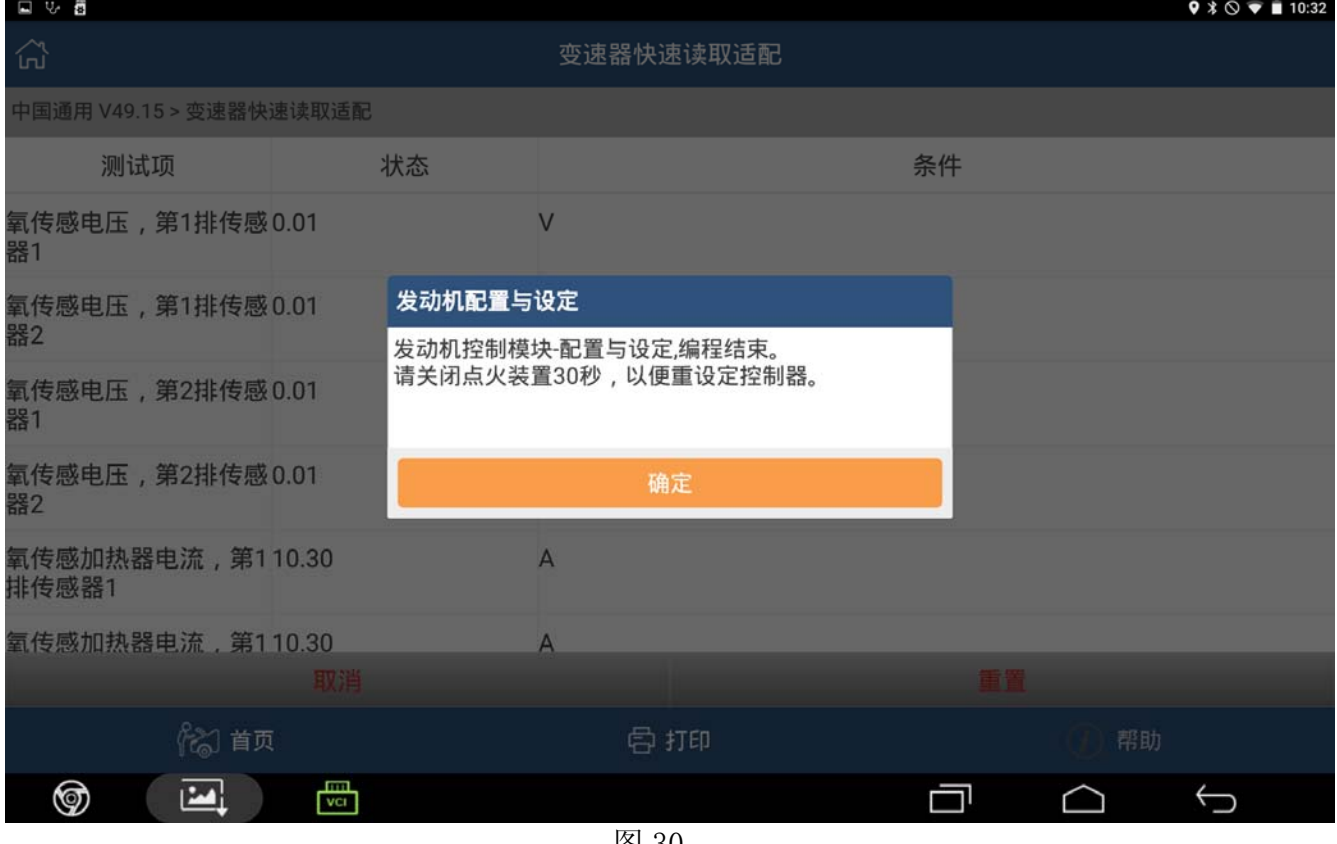

图 30

# 声明:

该文档内容归深圳市元征科技股份有限公司版权所有,任何个人和单位不经同意不得引 用或转载。